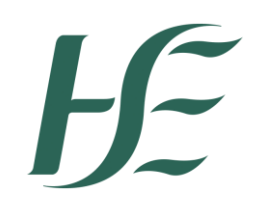

# **Media Monitoring and Evaluation**

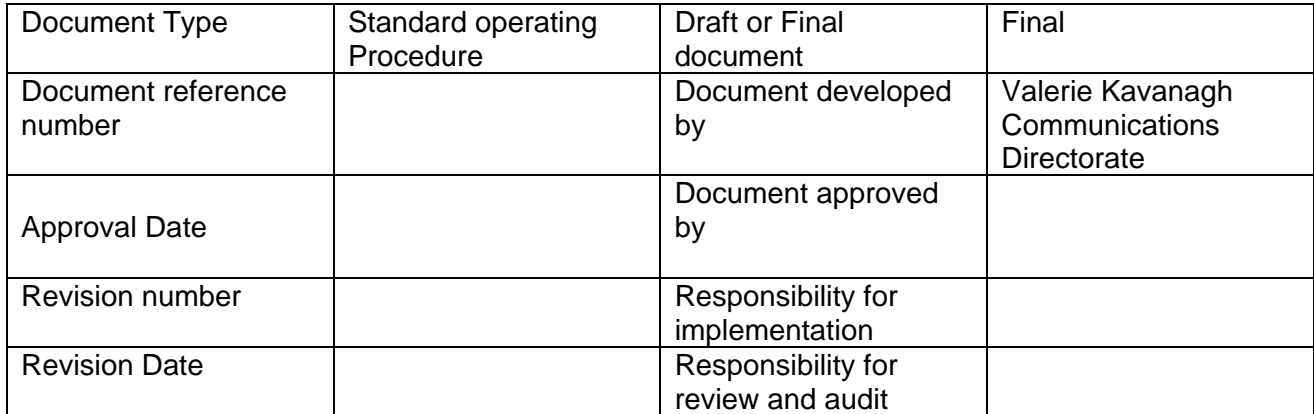

# **Media monitoring and evaluation**

Ongoing media monitoring and evaluation is an essential part of effective media relations management for the HSE. The HSE uses a press monitoring cuttings service which is available to all HSE staff. Each morning all national newspaper cuttings relating to HSE and health issues are posted on a website where you can view or download them. The website is <http://mediaone.kantarmedia.ie/mms3/monitor.jsp>

or you can go through the Intranet from this link

[http://hsenet.hse.ie/Intranet/News\\_and\\_Events/National\\_News/cuttings/.](http://hsenet.hse.ie/Intranet/News_and_Events/National_News/cuttings/)

The username is: hseuser The password is: hseuser

Through the press cutting service and national radio monitoring the National Press and Media Relations Office will monitor news coverage of HSE matters. Email summaries of each day's newspaper coverage will be issued by Kantar and will be made available to Head of Communications and Head of Press and Media Relations. Email summaries of each days newspaper and radio coverage will be made available to Area senior managers from Kantar.

Where inaccuracies or incomplete facts are used, consideration should be given at the earliest opportunity as to whether steps to seek redress or correction are necessary.

Due to licensing and copyright restrictions imposed by the Newspaper Licensing Agency users will not be able to access articles in the Irish Sun, the Irish Star, The Daily Mail, The Mirror or the Sunday Times.

Due to copyright restrictions imposed by the Newspaper Licensing Agency the HSE are only permitted to hold a display scan of the relevant clip in your portal for a period of 28 days from the date of publication. If you wish to get a copy of an article from any of these papers you should contact Valerie Kavanagh or Muiriosa Ryan in the HSE Press Office by emailing [press@hse.ie](mailto:press@hse.ie)

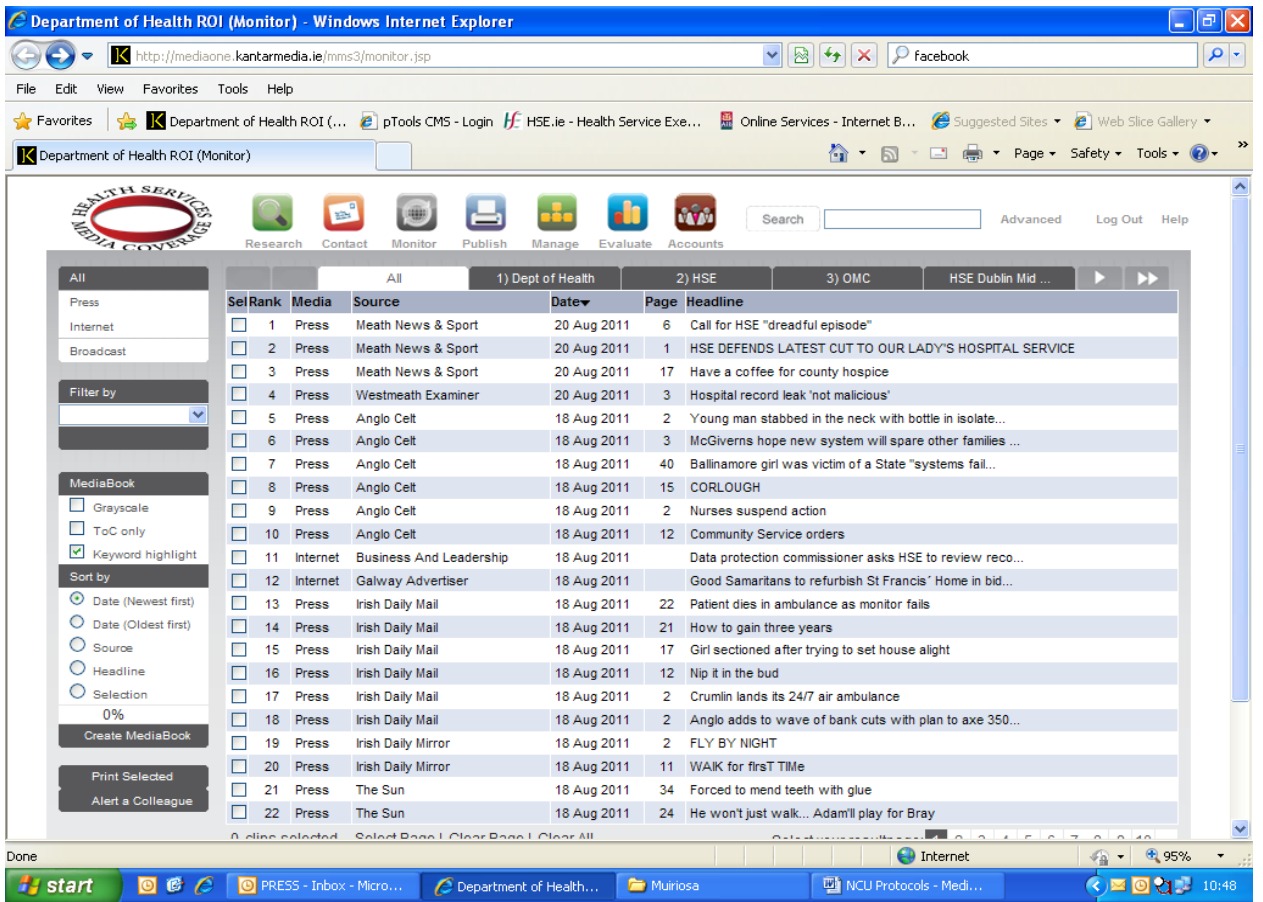

# **Media Evaluation**

The National Communications Directorate will evaluate public awareness campaigns to ensure that HSE key messages have been included and to track trends in media reporting in order to identify information gaps and to guide what kind of information to release to media.

During a crisis/emergency, daily evaluation will be necessary in order to identify trends and information gaps.

Each media/communication campaign should as part of its overall development and management include a commitment to evaluation. Key communication measures and/or indicators should be established for each campaign in order to verify that communications has contributed to the achievement of the overall goals of the campaign.

#### **Media Books**

Media books can be created using the kantar website.

- 1. On the results window, click the **Select** check box to include an article in the MediaBook. You can select more than one check box and you can collectively select Internet, Broadcast and Press coverage.
- 2. Choose whether you would like the relevant **keywords highlighted** in this MediaBook.
- 3. You can choose to download in greyscale which reduces the size of the MediaBook. On the left navigation bar, click **Grayscale**.

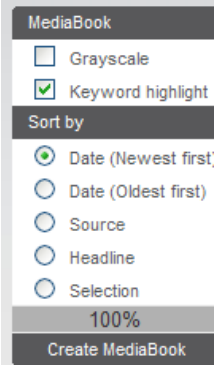

- 4. Under **Sort by**, select the sequence in which you wish the articles to appear in the MediaBook.
- 5. On the left navigation bar, click **Create MediaBook.** Please be patient as this may take a few seconds. A MediaBook with many articles will take longer to generate than a MediaBook with just a few articles.

# **Media Searching**

There are two ways to search for an article on MediaOne; **Simple Search** and **Advanced Search**.

**Simple Search** The Simple Search is always available in the top right of the screen. Just type a search term into the box and click on "Search" or press "Enter". This will retrieve all articles which mention the search term.

**Advanced Search** The advanced search function allows you to be more specific in your search. To access Advanced Search, click on **Advanced** in the top right corner of the screen. You can use any combination of these search criteria to find your coverage:

- 1. By keyword; Enter a search term in the **Search :** text box
- 2. By date; Specify a date range
- 3. By Media Type; Choose to search by "Press" media type.
- 4. By specific source(s); Choose any combination of specific publications, broadcast stations or websites. Hold "ctrl" and select any amount of publications.

When you have specified the details of your search click on "Submit Search" or press "Enter".

#### **Single Word searches**

This is the simplest search using one word. For example: *'car'*. Searching the single word **'***car***'** will bring up all articles which mention '*car*' in the text.

#### **Phrase Searches**

A phrase search consists of two or more keywords appearing together, the search programme will consider these two words as one entity. For example: *car sales*

# **Asterisk (\*) replaces zero or more characters.**

Adding Asterisk (\*) to the end of a word can bring up multiple keywords. For example: **car\*** will bring up the following results: **cars** 

*(Use care when writing search statements with Asterisk (\*) to avoid results not related to your search topic.)*

\* The star is your wildcard or blank disc in Scrabble

# **Searching: Within (w/n)**

## *Note: n represents number of words*

The **w/n** function limits the search to keywords that appear within a defined range (n) in either direction. For example: I want to find all articles on a particular subject but I don't want to use the **AND** function as this may result in results where the majority are irrelevant. For example, car sales. If I put in "car and sales " it will bring up every article mentioning these words. I therefore want to search the keyword '**car'** within perhaps **5 words** of '**sales**'. To do this I would write my search as follows: **car\* w/5 sale\***

This search can also be useful if you want to find coverage on a particular person who has featured in a campaign or spoke specifically about you.

You do not have to use 5 words; you can have the search as wide (w/100) or as narrow (w/1) as you wish. Feel free to play around with the number of words and find the right balance.

# **Printing an article**

The Monitor function allows you to print an article using the Print Selected option. This function also allows you to create PDF's without the cover page and title page.

*To print an article(s) from the list:*

- 1. On the overall list, click the **Select** check box to include the article for printing. You can select more than one check box.
- 2. On the left navigation bar, click **Print Selected**.

A new window opens with the selected articles displayed.

3. On the Adobe Acrobat toolbar, click the **Printer** button.

#### *To print an open article:*

- 1. On the left navigation bar, click **Download PDF**.
	- A new window opens with the selected article displayed.
- 2. On the Adobe Acrobat toolbar, click the **Printer** button

Due to copyright restrictions imposed by the Newspaper Licensing Agency we are only permitted to hold a display scan of the relevant clip in your portal for a period of 28 days from the date of publication.

#### **Ordering Broadcast Pieces**

As the majority of broadcast media have an online presence you can therefore download news items, clips and podcasts at no cost to the organisation.

If you require a copy of an interview please check online for access and download a copy of what you require.

It should be noted that only in very exceptional circumstances do we order this items and that requests for ordering should be done through your local communications office or through Valerie Kavanagh in the National Press Office. The cost of a transcript or broadcast will be billed to the requester and a purchase order will be required in advance of ordering.

Once the piece is available you will receive an email and the piece will be available on your portal. Broadcast orders are available for up to 2 weeks from the date of airing.